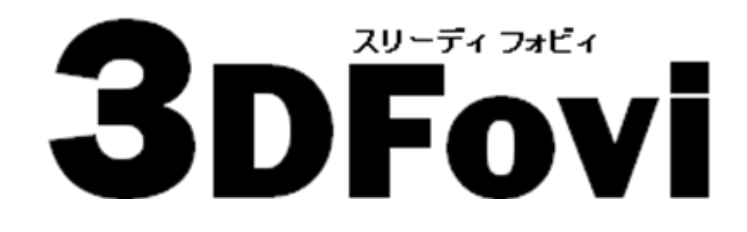

シンプル 3D ビューワ

## インストールガイド

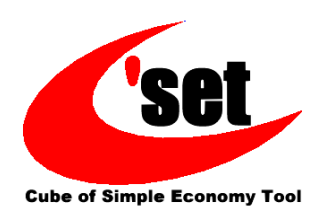

## 1-1. インストール

製品用としてインストールした後のコンピュータの変更は原則できません。 また、必ず管理者権限のあるユーザで Windows にログインしてから インストールを行ってください。

- 1 -

1

- ●ダウンロードした 3dfv\_xxxx.exe をダブルクリック します。3dfv\_xxxx.exe の「xxxx」にはバージョンが 入ります。
- ●セットアップ画面が表示された後に[ようこそ]ダイ アログが表示されます。[次へ]ボタンを押します。

※既に 3DFovi がインストールされている場合は、 アンインストールの要求ダイアログが表示されます。 [はい]を選択した場合、全てのコンポーネントが削除 されます。

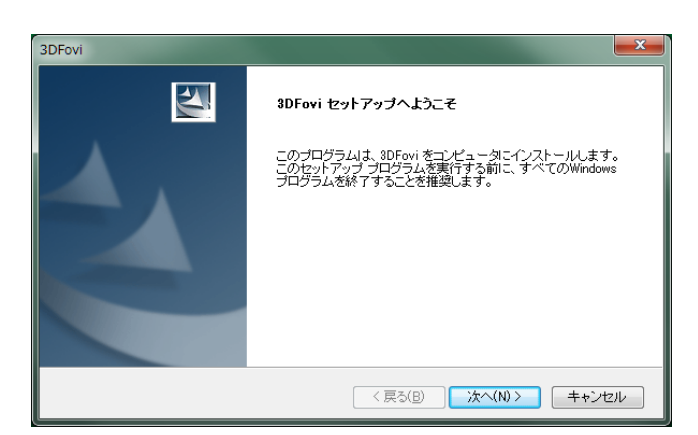

2

- ●[使用許諾契約]ダイアログが表示されます。 ●ご一読いただき、同意する場合は、「はい]ボタン を押します。
- ※[いいえ]ボタンを押したときは、インストールが終了 します。

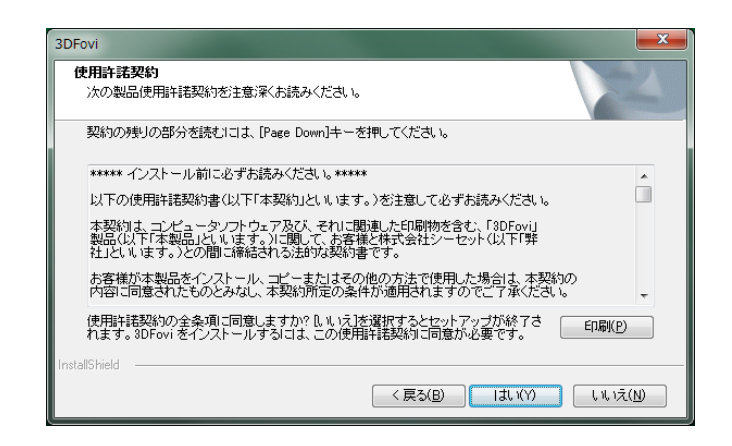

3

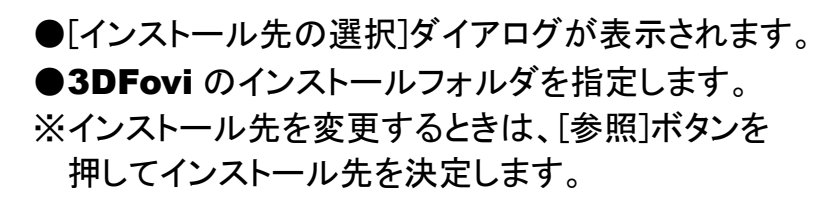

●インストール先を決定したら「次へ」ボタンを押します。

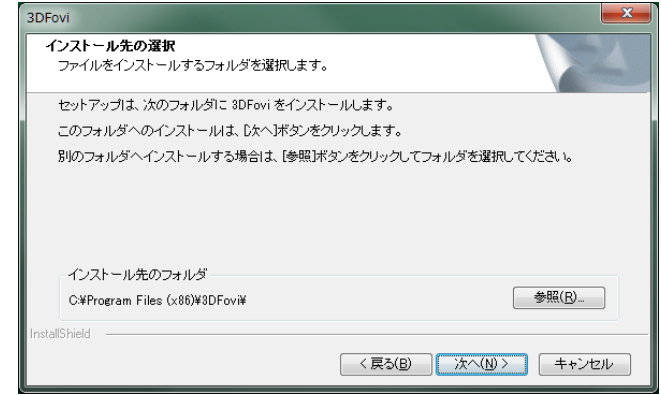

4

- ●[プログラム フォルダの選択]ダイアログが表示され ます。
- ●プログラム アイコンを追加するプログラム フォルダ を決定します。
- ※プログラム フォルダを変更するときは、[プログラム フォルダ]に新しいフォルダ名を入力するか、[既存の フォルダ]より選択します。
- ●プログラム フォルダを決定したら[次へ]ボタンを押し ます。

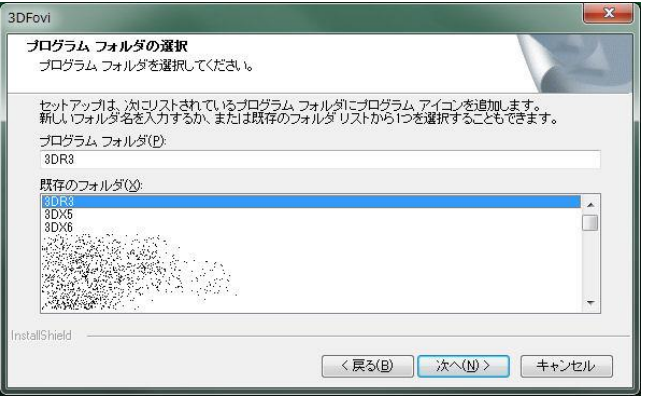

5

- ●[インストール準備の完了]ダイアログが表示されたら [インストール]ボタンを押します。
- ●インストールが開始されます。インストールが正常に 終了した場合、[情報]ダイアログが表示されます。 ●[OK]ボタンを押すとセットアップが終了します。
- 3DFovi インストール準備の完了 - - ... - ... ................<br>インストールを開始する準備が整いました。 「インストール」をクリックしてインストールを開始してください。 ・・・・・・・・・・・・・・・・・・・・・・・・・・・・・・。<br>インストール設定を確認または変更する場合は、戻る]をクリックします。ウィザードを終了するには、[キ<br>ャンセル」をクリックにます。 < 戻る(B) インストール キャンセル

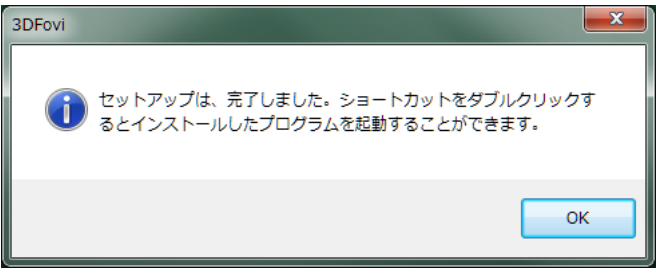

## ※製品をご購入の方は、専用サイト(https://www.3dtascal.com/)より ユーザ登録を行い、ユーザ ID、パスワードを取得してください。

6

- ●3DFovi 起動時に[3DFovi へようこそ!]ダイアログが 表示されます.
- ●製品をご購入の方は、インターネットでユーザ登録を 行い、プロダクトキー、ユーザ ID、パスワードを それぞれ取得して、アンカーキーと共にダイアログへ ご登録ください。

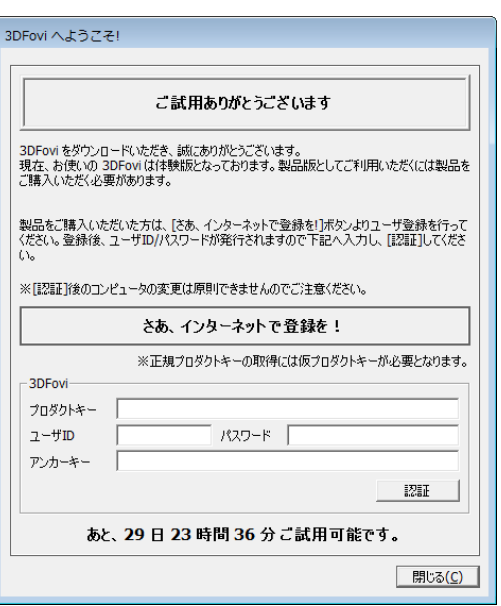

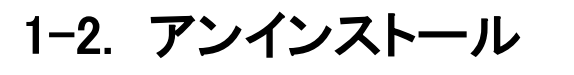

●コントロールパネルを開きます。 プログラムのアンインストールをクリックします。

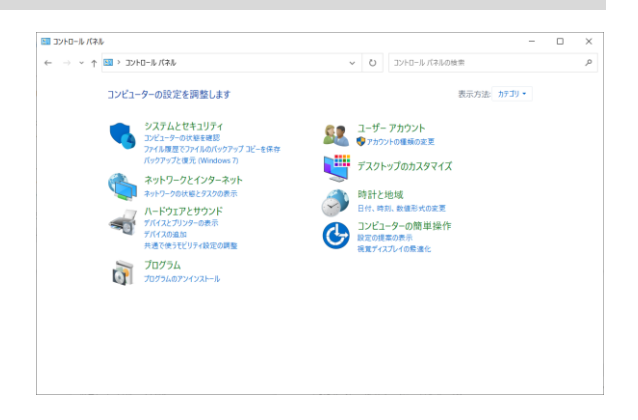

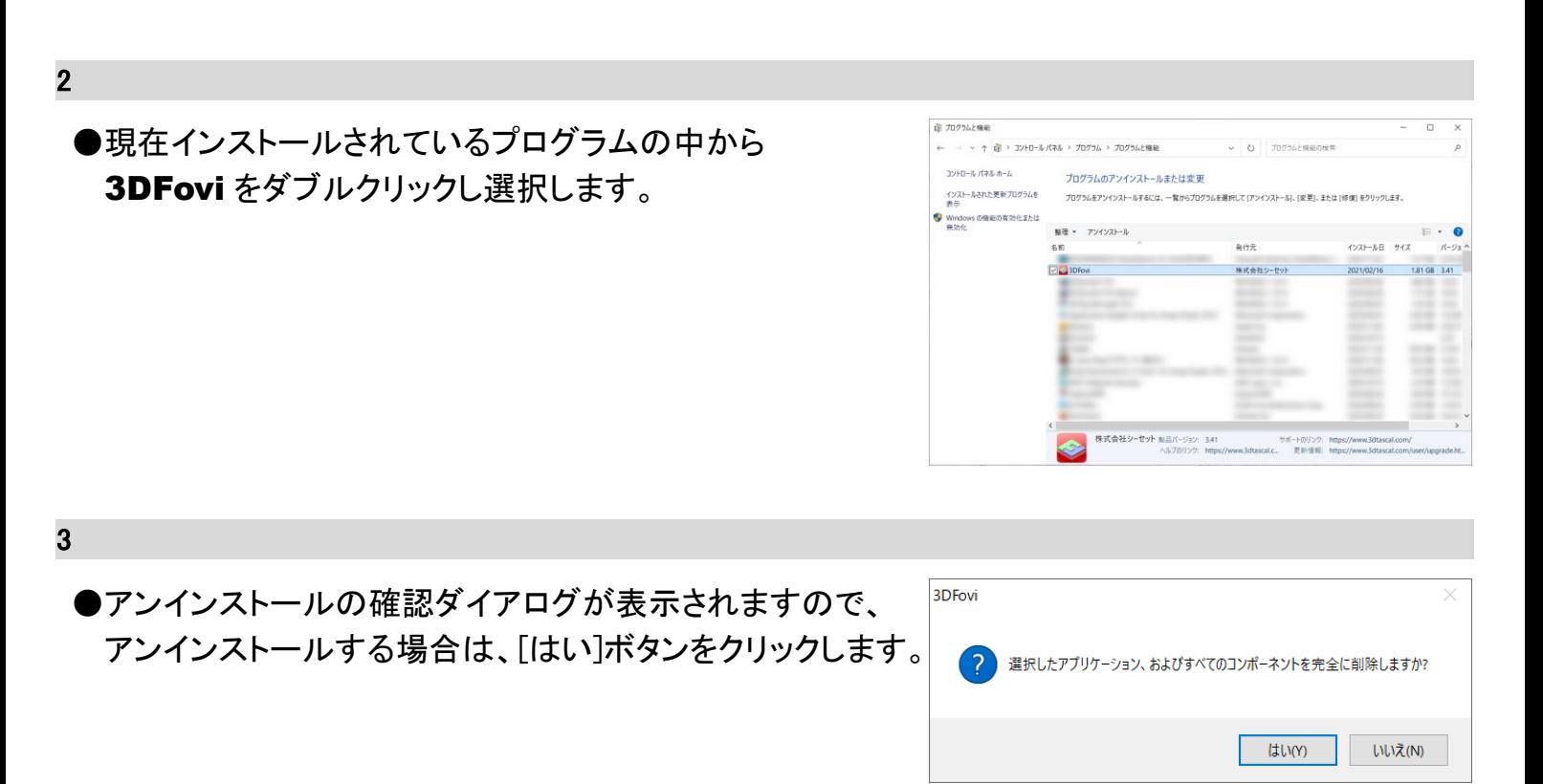

4

1

●「アンインストール完了]ダイアログが表示されます。 アンインストールが正常に終了しました。 [完了]ボタンをクリックします。

[弊社製品 ホームページ]

## www.3dtascal.com

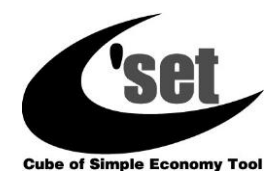

株式会社 シーセット